# Расчеты с использование электронных таблиц

### Обработка числовой информации

- Excel располагает множеством специальных функций, которые можно использовать в вычислениях. Наличие большого количества стандартных функций позволяет не только автоматизировать процесс вычислений, но и сэкономить время. С их помощью выполняются как простые, так и довольно сложные операции.
- Функция это программа, которая выполняет определенные операции или вычисляет некоторую величину, например итоговое значение, среднее значение, величину ежемесячных процентных отчислений или среднее геометрическое группы чисел.

## Все функции объединены в несколько категорий

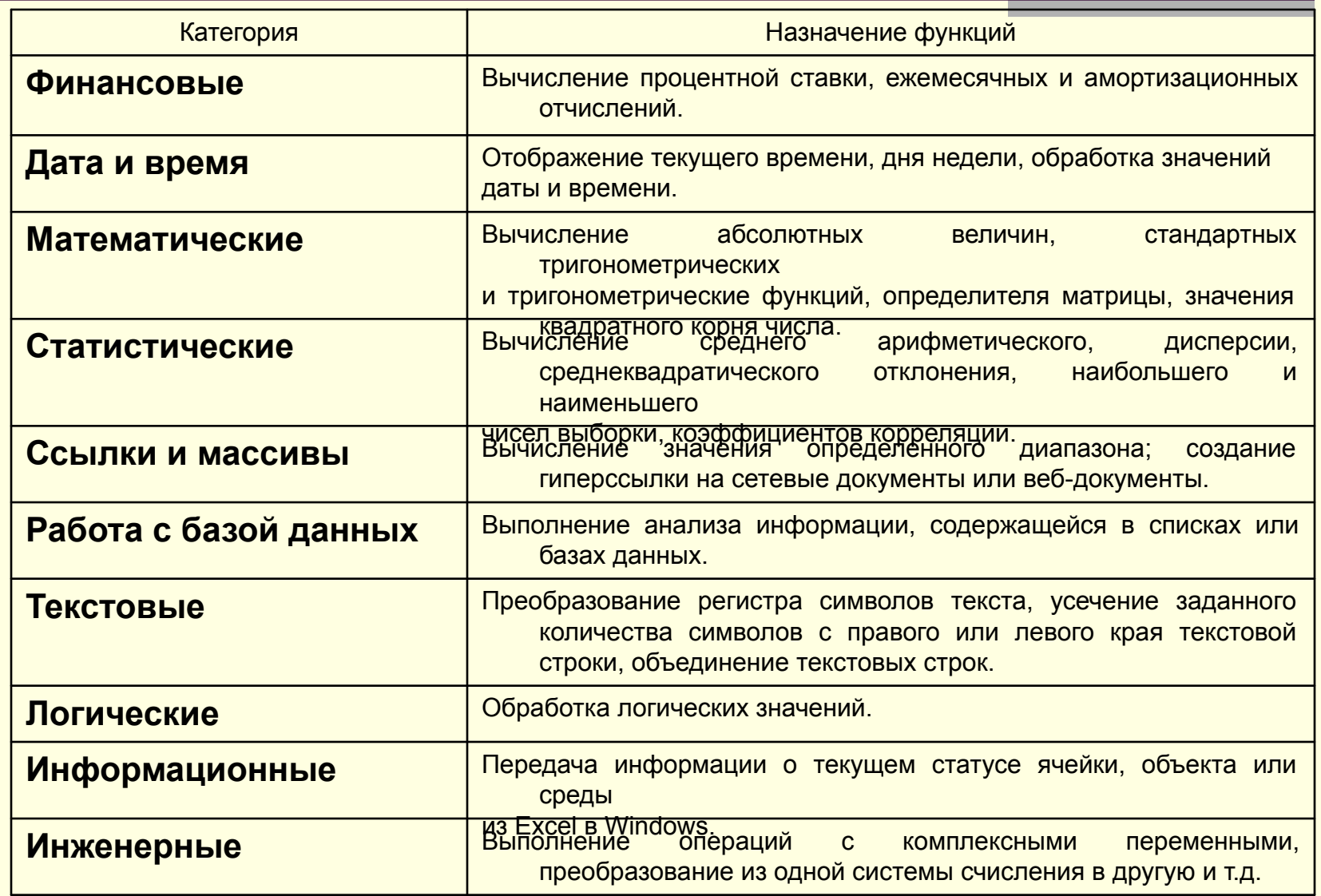

# Ввод функций

- Перед вводом функции убедитесь, что ячейка для ее размещения является активной. Нажмите клавишу [**=**].
- В левой части строки формул отображается имя функции, которая вызывалась последней. После щелчка на стрелке рядом с ним раскрывается список, содержащий имена десяти недавно использовавшихся функций. Если нужная функция присутствует в списке, щелкните на ее имени.
- В качестве аргументов функции можно задавать числовое значение, адрес ячейки (абсолютный или относительный), адрес или имя диапазона.
- Если необходимая функция не представлена в списке, щелкните на кнопке **Вставка функции** строки формул или выберите команду Другие функции.

# Мастер функций

Сначала выберите в списке Категория диалогового окна нужную категорию, а затем в списке, который находится ниже, - нужную функцию. Если необходима более подробная информация о ней, щелкните на ссылке Справка по этой функции.

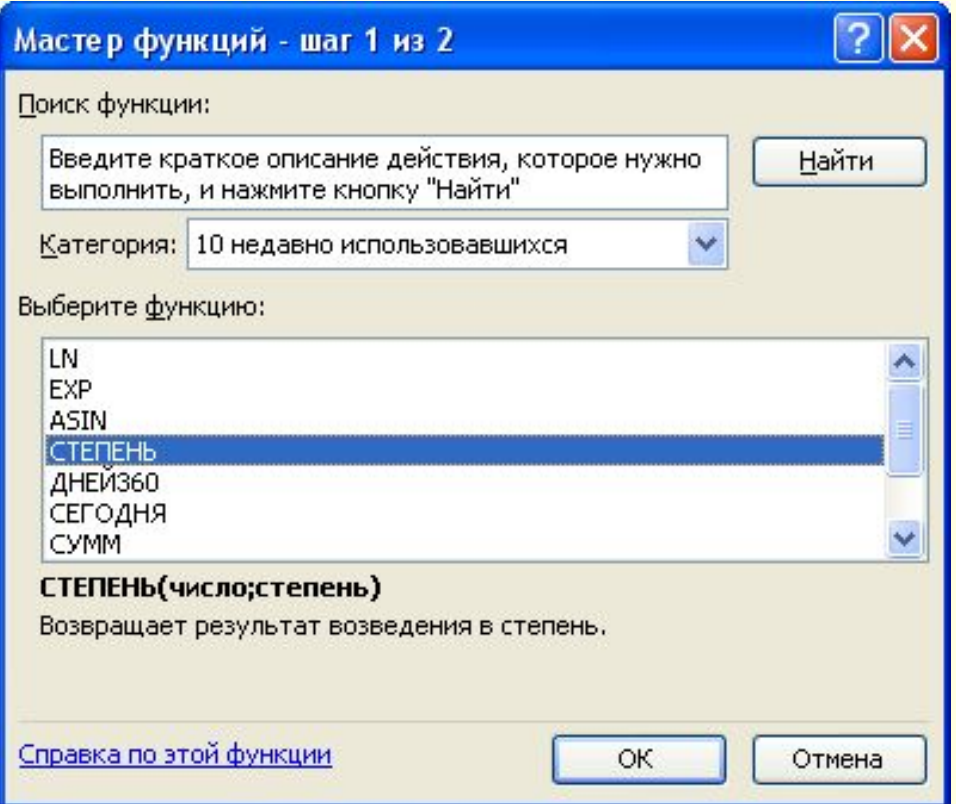

### Относительные и абсолютные

#### ссылки

Для того чтобы в формуле использовать значение, находящееся в какой-либо ячейке, необходимо сослаться на эту ячейку, указав ее адрес. Ссылка на ячейку может быть **относительной**, **абсолютной** и **смешанной**.

До сих пор мы пользовались относительными ссылками, фактически задающими смещение ячейки, на которую производится ссылка, относительно ячейки, в которой данная ссылка указывается.

Абсолютная ссылка указывает на конкретную ячейку. При перемещении или копировании формулы такая ссылка не изменяется, поскольку она задает фиксированную позицию на рабочем листе.

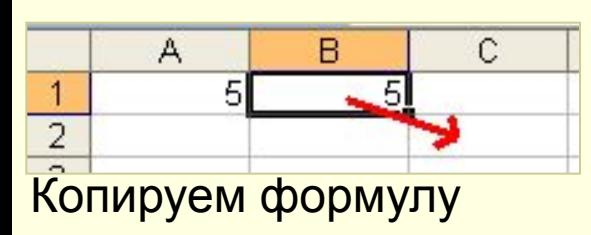

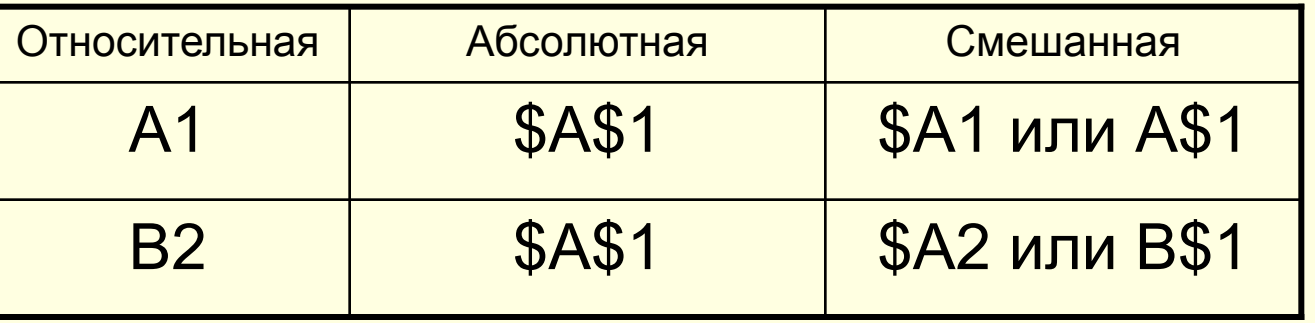

### Анализ данных с помощью диаграмм

Значение диаграмм как графической формы представления числовых данных трудно переоценить. Они не только улучшают наглядность излагаемого материала, но и позволяют отобразить соотношение различных значений или динамику изменения показателей.

- В зависимости от способа графического представления данных различают следующие основные типы диаграмм: линейчатая диаграмма, гистограмма, круговая диаграмма, график, диаграмма с областями, точечная диаграмма.
- Диаграммы создаются на основе содержимого столбцов и строк диапазона.

### Круговая диаграмма

Круговая диаграмма представляет собой круг, разбитый на несколько секторов, каждый из которых соответствует **определенному значению, не** входящему в суммарный показатель. При этом сумма всех значений принимается за 100 %.

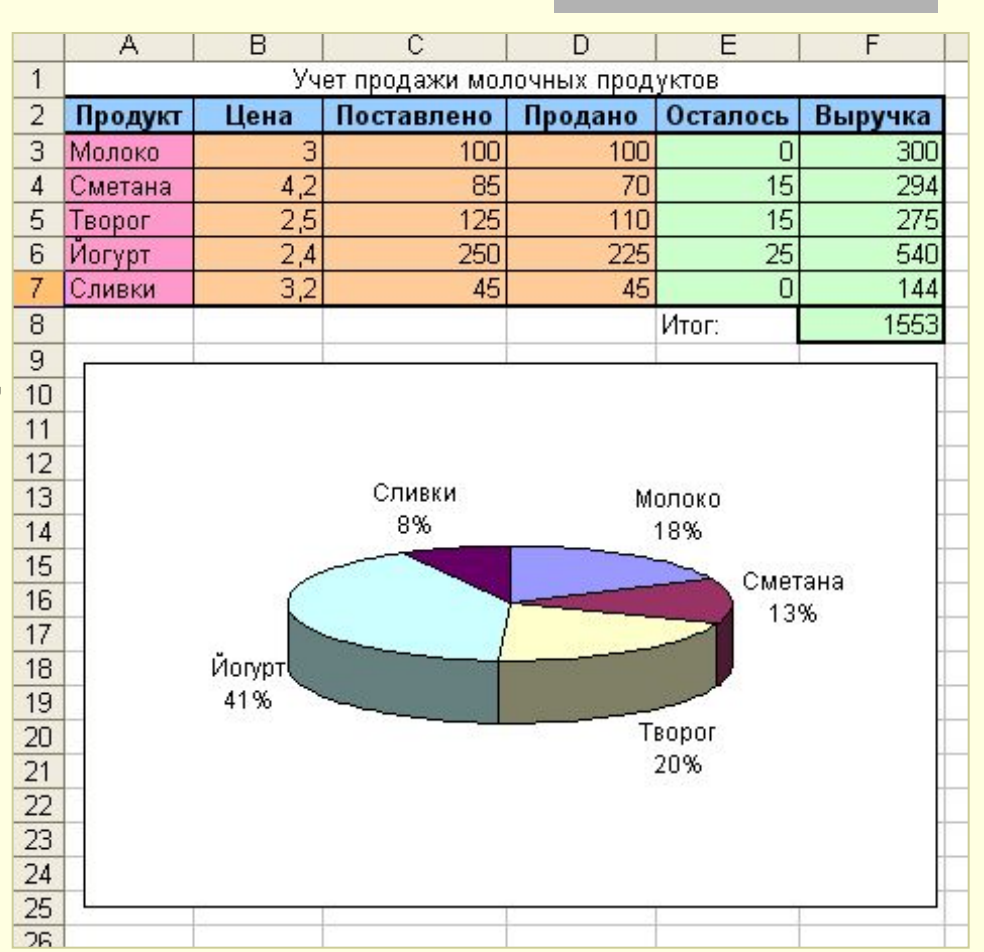

Гистограмма и линейная диаграмма

В этом случае определенным значениям соответствуют либо вертикальные столбики, либо горизонтальные полоски различной длины.

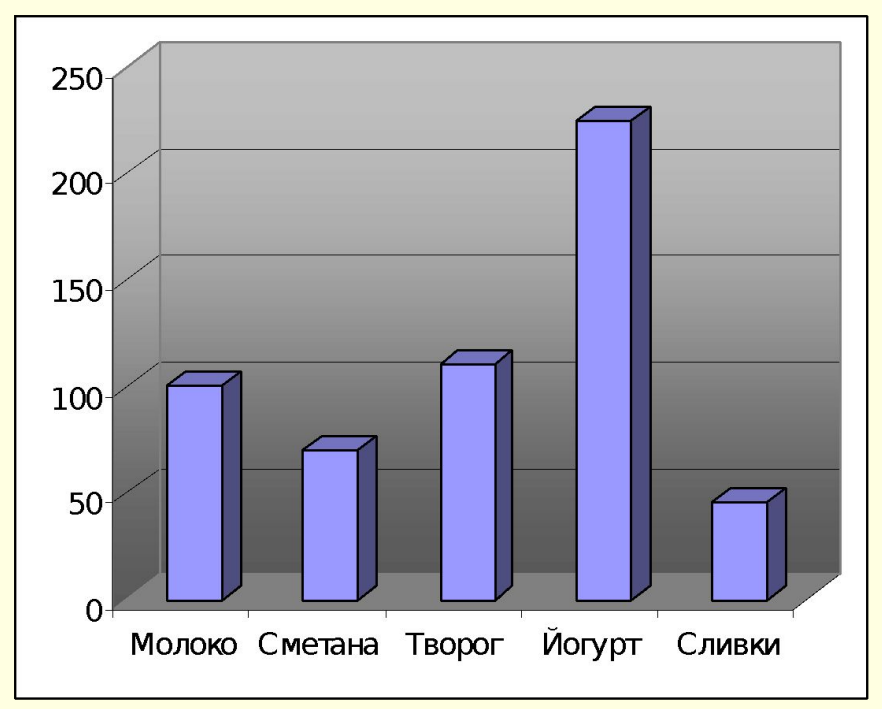

### Вставка диаграммы

Самый простой способ создания диаграммы состоит в использовании мастера диаграмм. Работу с мастером начните с выделения диапазона данных, на основе которых будет строиться диаграмма. За исключением названия диаграммы, которое можно добавить позже, все данные, включаемые в диаграмму, должны быть выделены.

## Мастер диаграмм

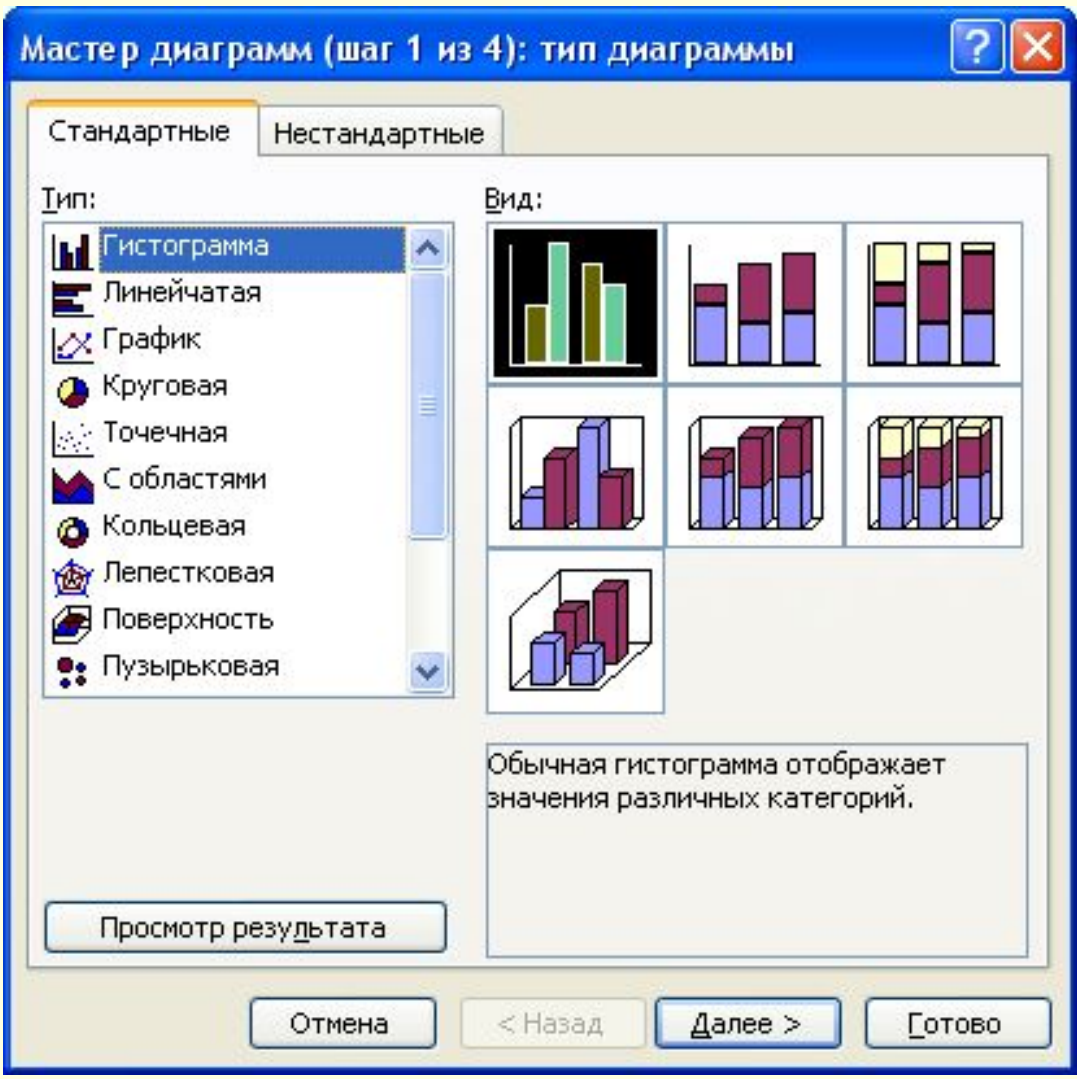

### Вопросы:

- Какие типы данных может храниться в ячейках?
- Как ввести формулу?
- Что такое функции? Как их вводить?
- **Какая разница между относительными и** абсолютными ссылками?
- Зачем нужны диаграммы?
- Как вставить диаграмму?